# **SurvUnite Version 1.0 사용 설명서**

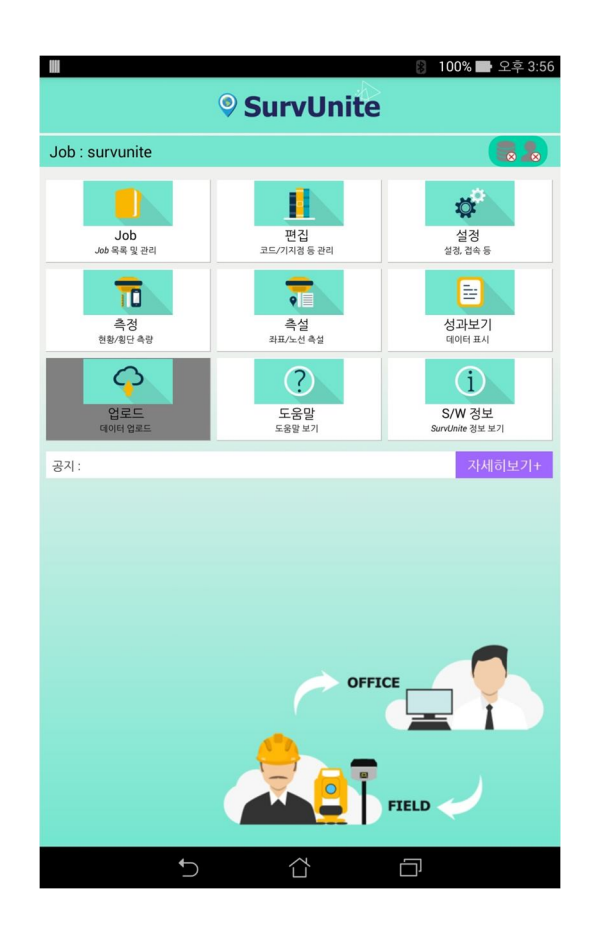

**A. SurvUnite 프로그램 설치 및 인증** 

- **B. 설정 <설정 – 환경설정> <설정 – 장비설정 - GNSS> <설정 – 장비설정 - 장비연결> <설정 – 장비설정 – VRS 설정> <설정 - 좌표계 설정>**
- **C. Job 만들기 <신규 추가> <클라우드 서버에서 Job 가져오기>**
- **D. 편집** 
	- **<편집 코드> <편집 - 기지점> <편집 – 라인> <편집 - 노선> <편집 – DXF>**
- **E. 측정** 
	- **<측정 현황 측량> <측정 - 기준점 측량> <측정 - 라인 측량> <측정 – 횡단 측량> <측정 - 연속측정>**
- **F. 로컬라이제이션 <공공측량 기준점 측량 이용> <사용자 지오이드 이용>**
- **G. 측설 <측설 - 좌표측설> <측설 - 노선측설> <옵션>**
- **H. RTK 설정 <설정 – 장비설정 – RTK BASE 설정> <설정 – 장비설정 – RTK ROVER 설정>**

#### **A. SurvUnite 프로그램 설치 및 인증**

SurvUnite 프로그램은 안드로이드 마켓인 Play 스토어에서 다운로드 받아서 설치 할 수 있습니다. 본 프로그램은 설치 후 바로 사용할 수 있으나 인증번호를 등록하지 않는 경우 데모버전으로 2개의 Job과 각 Job 내에는 30포인트까지 저장이 가능합니다.

- 1. 다음 그림과 같이 안드로이드 마켓에서 [**SurvUnite**]를 검색합니다.
- [ Sincon / SurvUnite / SurvU / 서브유 / 서뷰 5가지로 검색이 가능합니다. ]

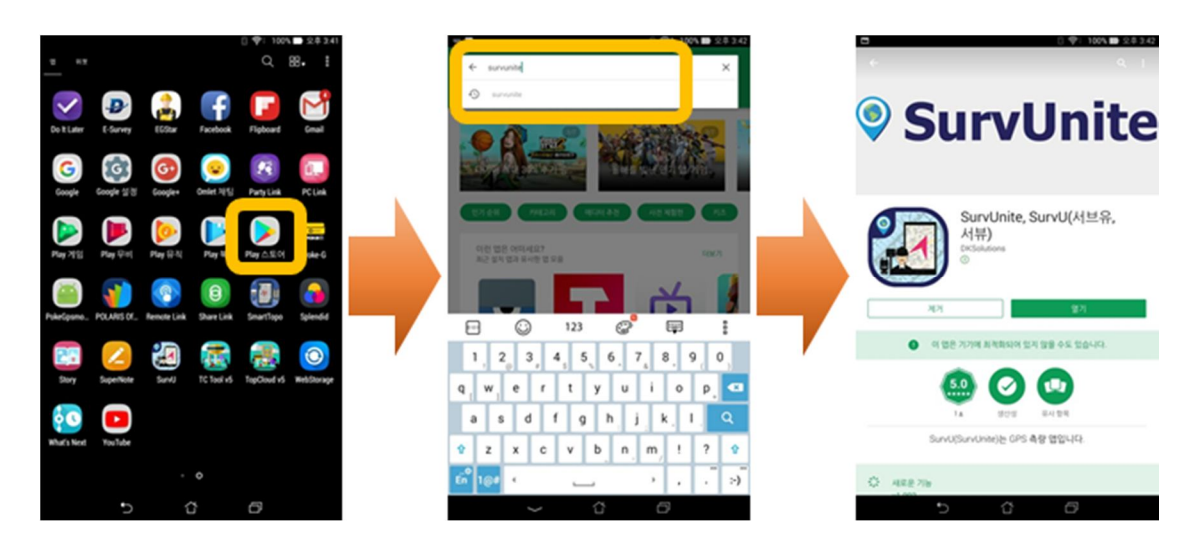

- 2. 다음 그림과 같이 [SurvUnite]를 선택하여 설치하고 실행합니다.
- 3. 설치가 끝나면 열기를 누르거나 바탕화면에서 20개 아이콘을 선택하여 실행 합니다.

4. 시리얼 번호는 구매처에서 발행합니다. 구매처에 연락하여 발급받기 바랍니다. 인증을 받지 않는 경우 실행시 항상 시리얼번호 등록창이 나타납니다. 뒤로 가기 버튼으로 빠져나가거나 시리얼번호를 입력하고 하단의 인증 적용버튼을 눌러 인증합니다.

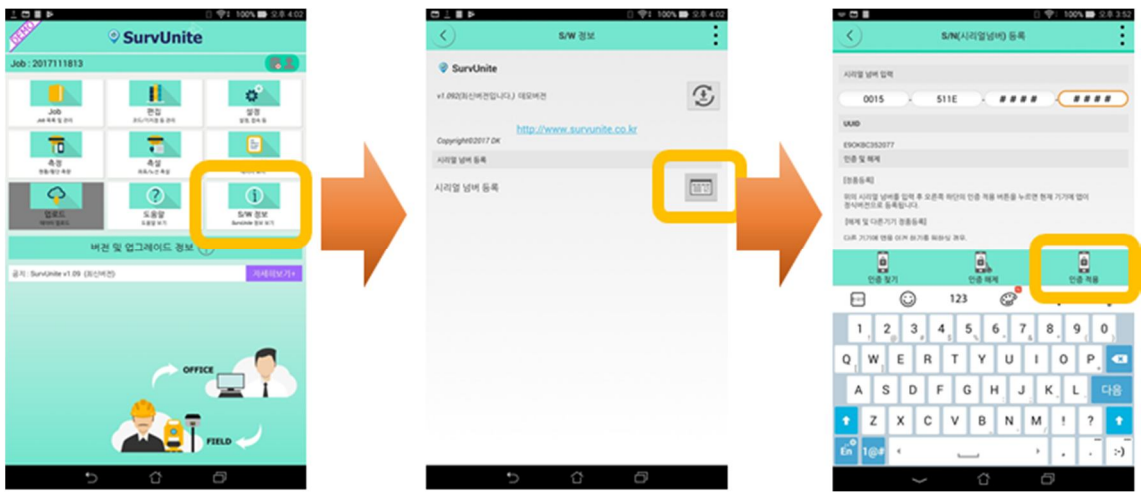

이미 등록한 적이 있는 단말기(스마트폰, 태블릿PC)인 경우 서버에 등록된 인증 번호를 **[인증찾기]** 를 이용하여 수입력없이 등록 할 수 있습니다.

# **B. 설정**

SurvUnite 계정 및 암호 입력과 기타 장비 설정을 위한 메뉴입니다. 한번만 설정하면 됩니다.

#### **<설정 - 환경설정>**

- 1. 설정 항목을 누릅니다.
- 2. 환경설정 항목을 누릅니다.
- 3. 아이디 및 비밀번호 항목을 입력하고 Cloud 서버 사용 항목을 체크한 다음 적용 항목을 누릅니다. (www.survunite.co.kr)

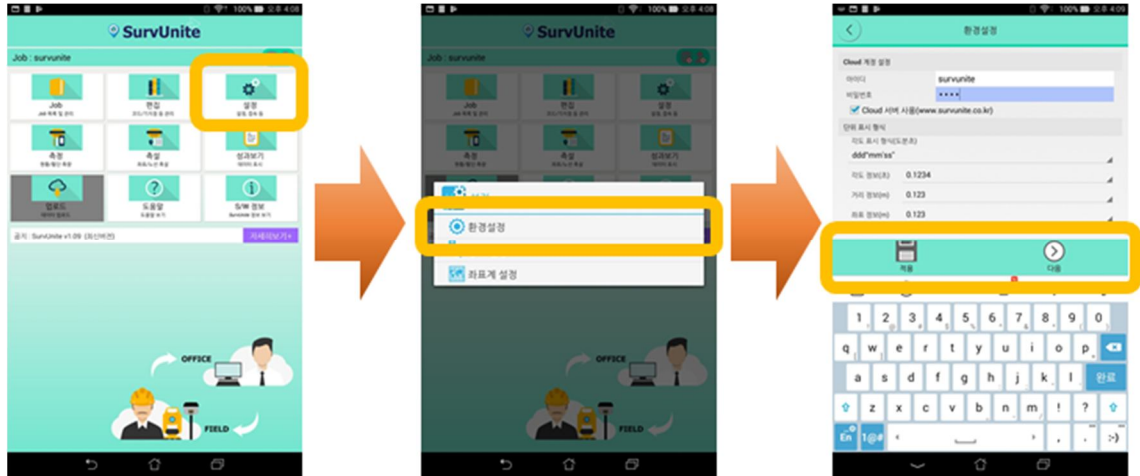

#### **<설정 – 장비설정 - GNSS>**

- 1. 수신기 설정 항목을 누릅니다.
- 2. GNSS 또는 Total station 선택합니다. (이 설명서는 GNSS로 제작되었습니다.)
- 3. 연결할 GPS 종류를 선택합니다.

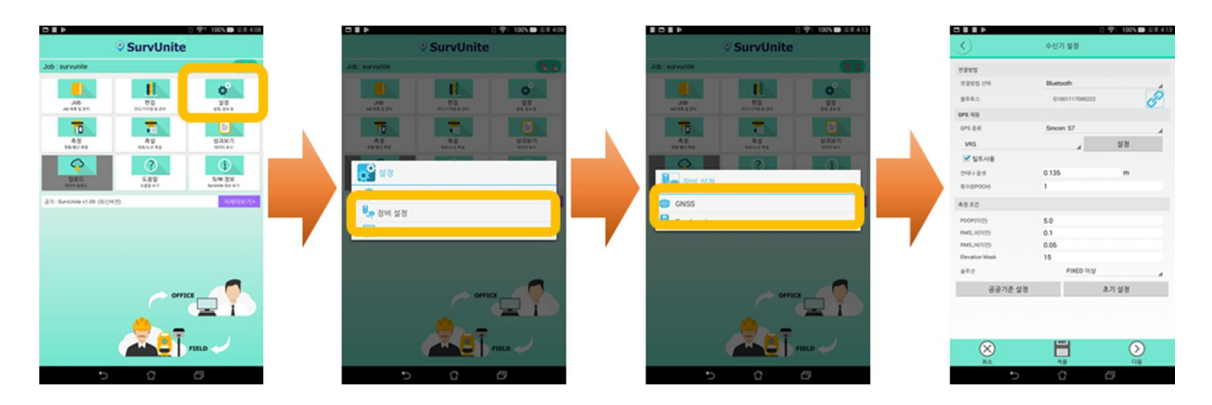

#### **<설정 – 장비설정 - 장비연결>**

- 1. GNSS 수신기의 전원을 켜고 장비연결 항목을 누릅니다.
- 2. 휴대폰의 블루투스 기능이 활성화가 되지 않은 상태에서는 다음과 같은 화면이 나타납니다. 블루투스 항목을 누릅니다.
- 3. 블루투스를 오른쪽으로 밀어서 켭니다.
- 4. 검색 항목을 누릅니다.
- 5. 검색된 GNSS 수신기 항목을 누릅니다.
- 6. GNSS 수신기가 등록이 되면 다음과 같은 화면이 나타납니다. 휴대폰의 뒤로 가기 버튼을 누릅니다.
- 7. 새로고침 항목을 누릅니다.
- 8. 장비목록에서 연결할 GNSS 수신기를 선택한 다음 연결 항목을 누릅니다.
- 9. 블루투스가 리스트에 장비가 보이 지 않는 경우 아래 그림과 같이 추가 해줍니다. 이 기능은 안드로이드 고유의 기능으로 제품에 따라 다를 수 있습니다.

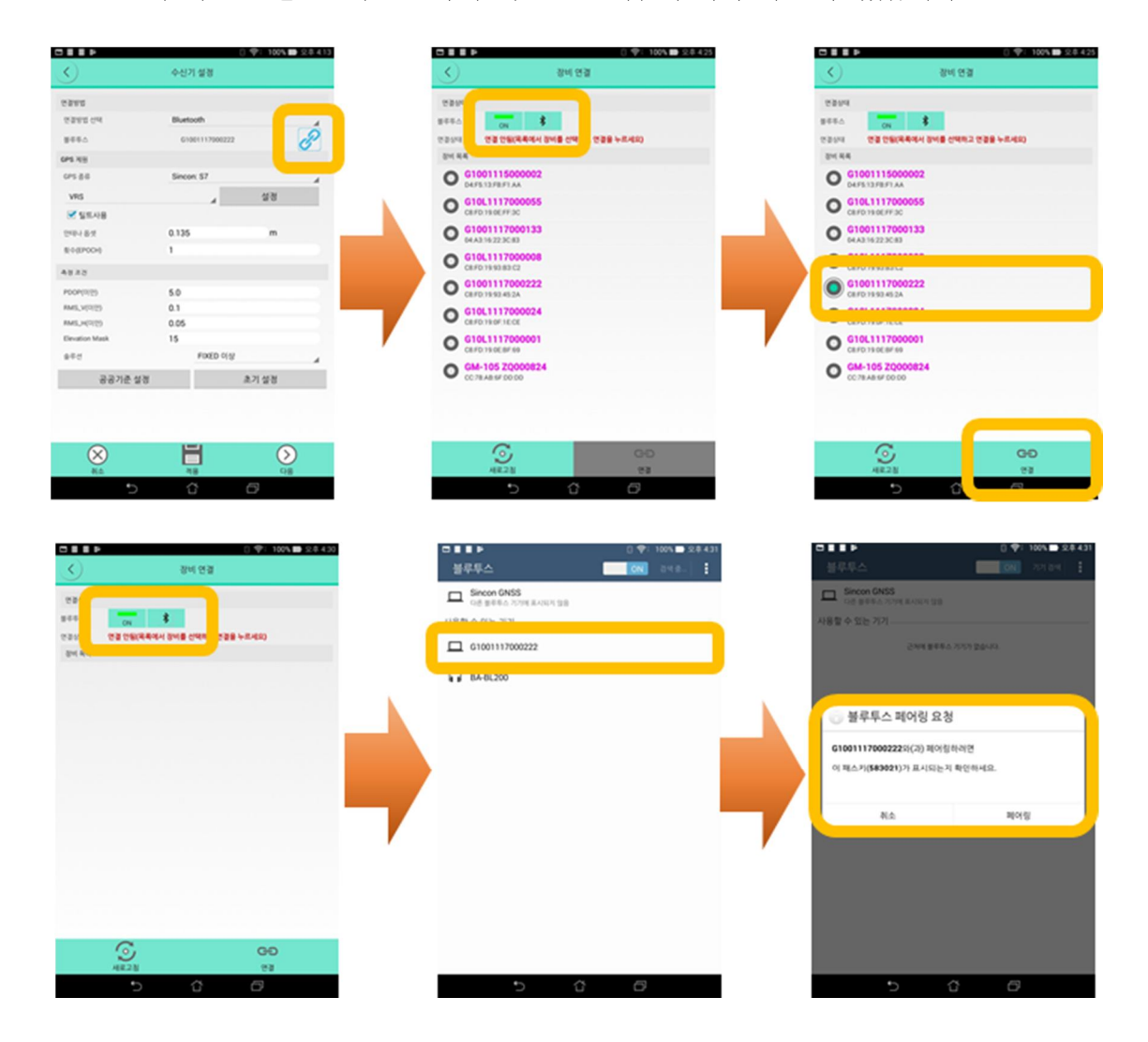

# **<설정 – 장비설정 - VRS 설정>**

- 1. [VRS]를 선택합니다.
- 2. [설정]을 누릅니다.

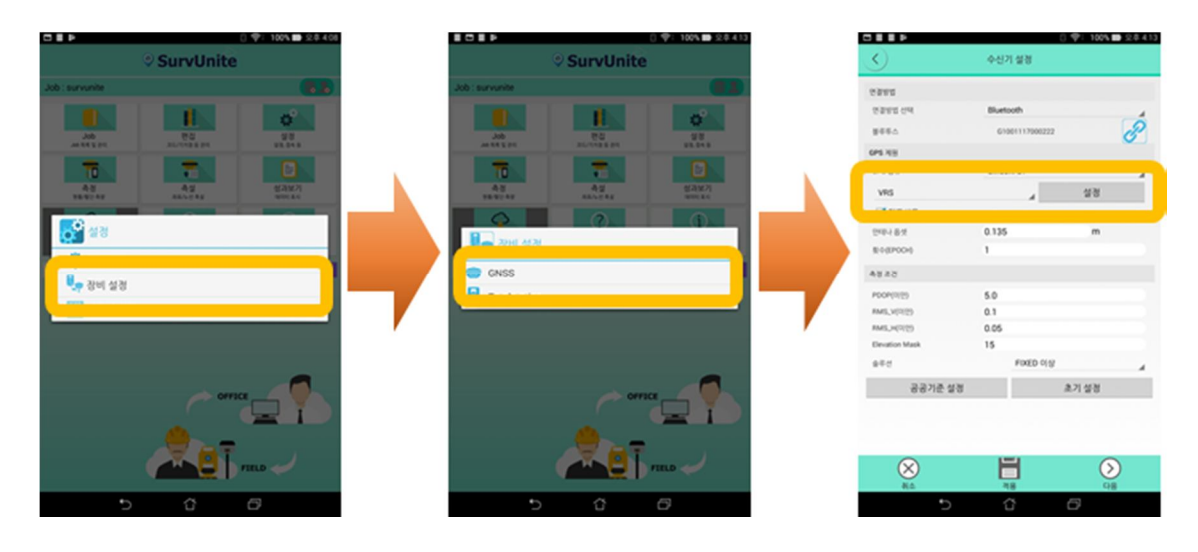

3. 국토지리정보원의 VRS 서비스 아이디를 입력한 다음 마운트점 다운로드 항목을 누릅니다. 주소 및 포트가 기억 나지 않는 경우 메뉴를 눌러 해당하는 설정을 선택하면 기본값으로 초기화 됩니다.

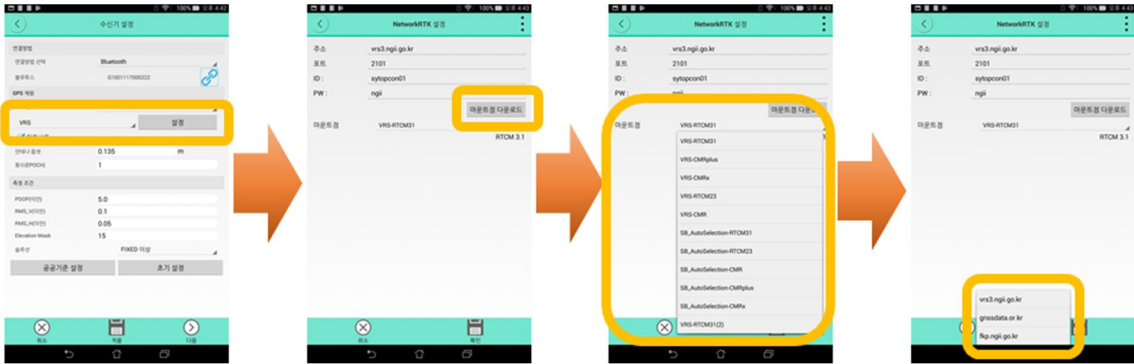

**※ VRS 서비스를 이용하기 위해서는 국토지리정보원의 VRS 서비스 아이디가 있어야 합니다. 국토지리정보원의 홈페이지에 회원으로 가입되어 있지 않다면 먼저 국토지리정보원의 홈페이지에 가입하기 바랍니다. 국토지리정보원의 홈페이지에 회원으로 가입되어 있으면 로그인 한 다음 패밀리사이트 항목의 GNSS기준점서비스 창을 열어서 VRS 서비스 아이디를 신청하기 바랍니다.** 

4. 마운트점이 그림과 같이 설정되어 있는지 확인한 다음 적용 항목을 누릅니다.

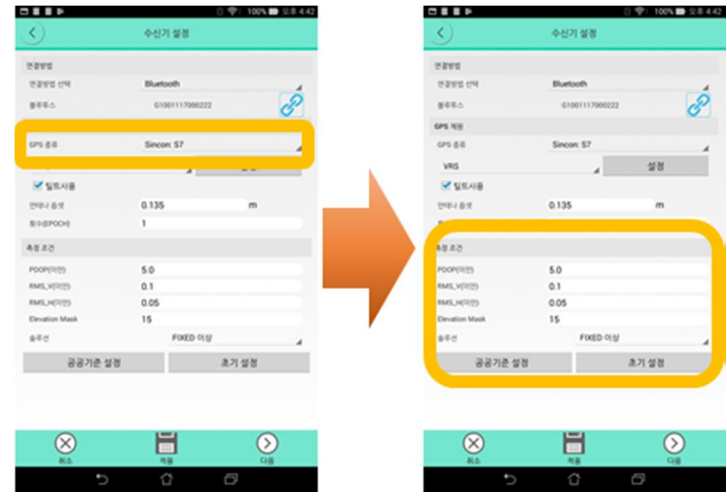

- 5. 사용 용도에 맞게 각 항목을 수정하여 사용하기 바랍니다. 적용 항목을 누릅니다. ※ 성과심사를 받기 위한 공공측량의 경우에는 다음과 같이 입력하기 바랍니다.
- **① 횟수(EPOCH) : 5(현황측량) / 10(기준점측량)**
- **② PDOP : 3.0**
- **③ RMS\_H : 0.05**
- **④ RMS\_V : 0.1**
- **⑤ Elevation Mask : 15**
- **⑥ 솔루션 : FIXED 이상**

# **<설정 - 좌표계 설정>**

1. 좌표계 설정 항목을 누릅니다.

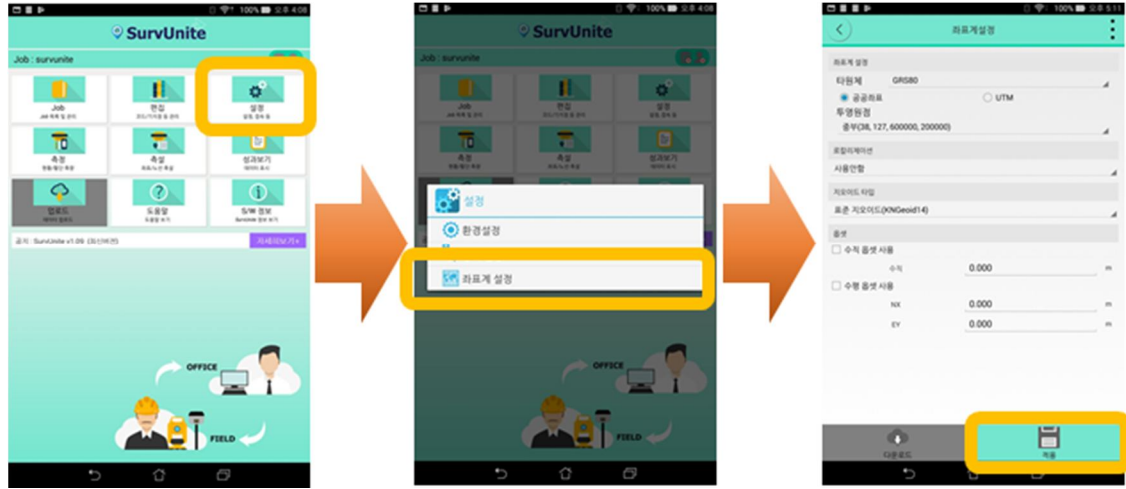

- 2. 세계측지계 좌표의 경우 그림과 같이 지역에 맞게 설정한 다음 [적용] 또는 [다음]버튼을 누릅니다. 로컬라이제이션이 필요한 경우에는 **F. 로컬라이제이션** 부분을 참고하기 바랍니다.
- **서부 : 경도 126의 왼쪽 지역 중부 : 경도 126도 ~ 128도 사이 동부 : 경도 128도 ~ 131도 사이 동해 : 경도 131도의 오른쪽 지역**

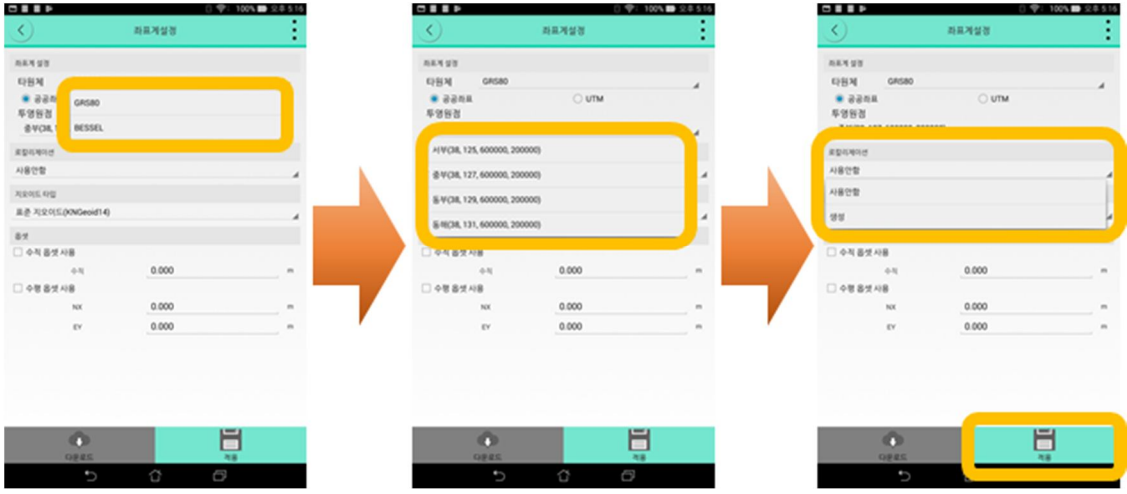

※ 접경 지역에서는 발주처에서 지정하는 좌표계를 이용하기 바랍니다.

#### **C. Job 만들기**

새로운 Job을 만들거나 클라우드 서버에서 생성된 Job을 선택하기 위해 이용됩니다.

#### **<신규 추가>**

- 1. Job 항목을 누릅니다.
- 2. 추가 항목을 누릅니다.
- 3. Job명을 입력하고 코드 그룹을 선택한 다음 저장 항목을 누릅니다.

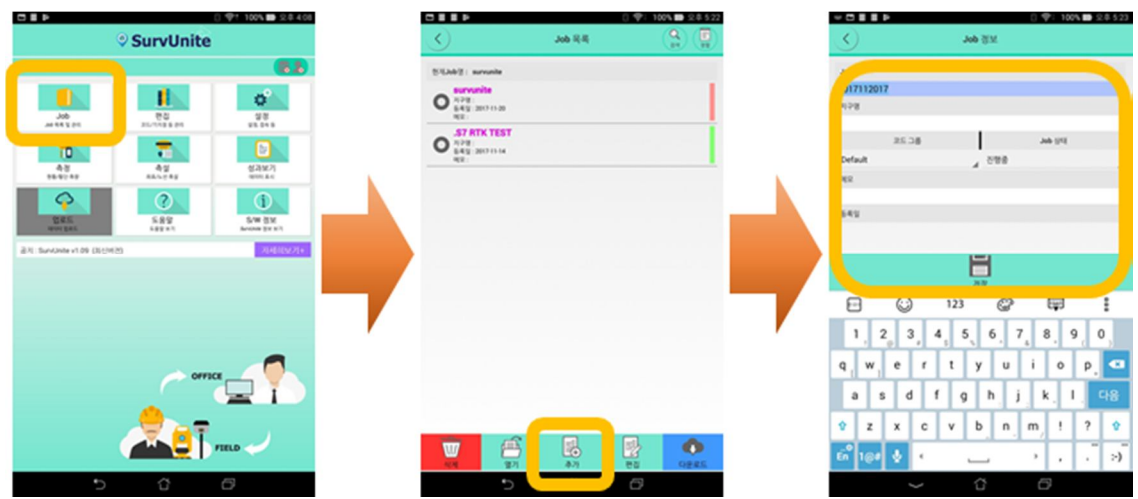

#### **<클라우드 서버에서 Job 가져오기>**

- 1. 클라우드 서버에서 Job을 가져오기 위해서는 새로고침 항목을 누릅니다.
- 2. 클라우드 서버에 있는 모든 Job을 다운로드 하기 위해서는 전체 갱신을 선택하고 새롭게 등록된 Job만 다운로드 하기 위해서는 신규만 다운로드 항목을 선택합니다. 선택 항목을 누릅니다.
- 3. 원하는 Job을 선택하고 열기 항목을 누릅니다.

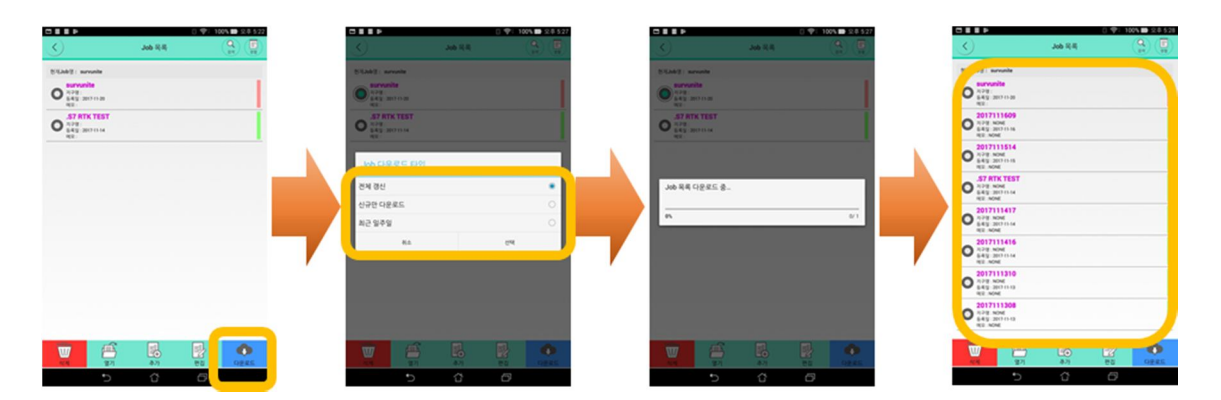

※ 통신 네트워크 환경에 따라 다운로드 시간이 오래 걸릴 수 있으니 다운로드가 완료될 때 까지 기다리기 바랍니다.

# **D. 편집**

클라우드 서버에서 코드, 라인, 도로 데이터를 다운로드 받기 위한 메뉴입니다. 또한 기지점을 클라우드 서버에서 다운로드 받거나 사용자가 휴대폰에서 임의로 입력할 수 있습니다.

#### **<편집 - 코드>**

- 1. 편집 항목을 누릅니다.
- 2. 코드 항목을 누릅니다.

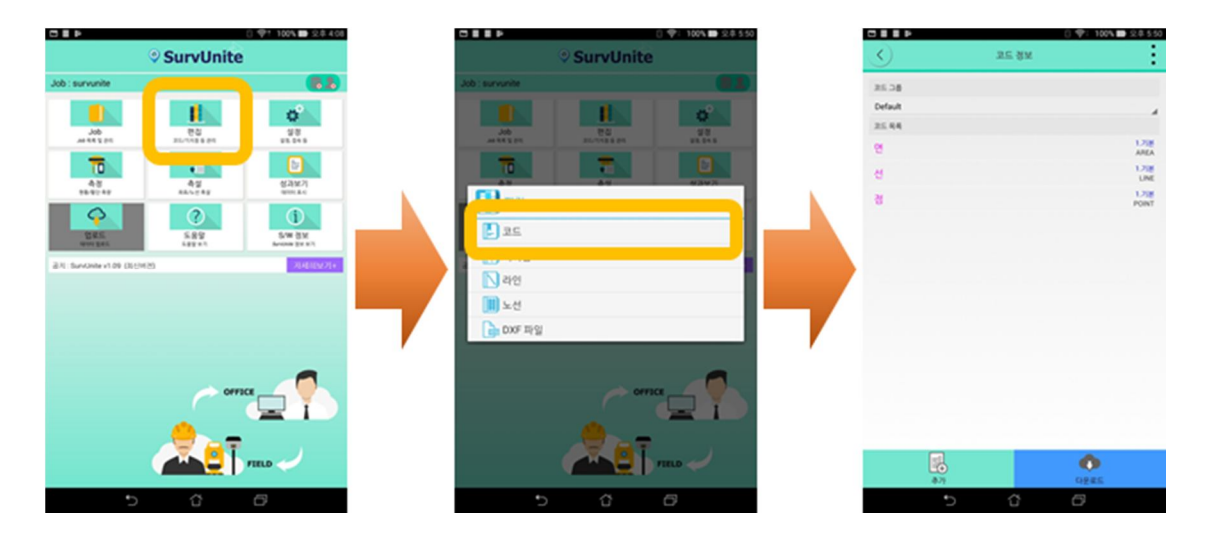

- 3. 다운로드 항목을 누릅니다.
- 4. 코드 그룹 항목에서 원하는 항목을 선택합니다.
- 5. 다운로드 항목을 누릅니다.

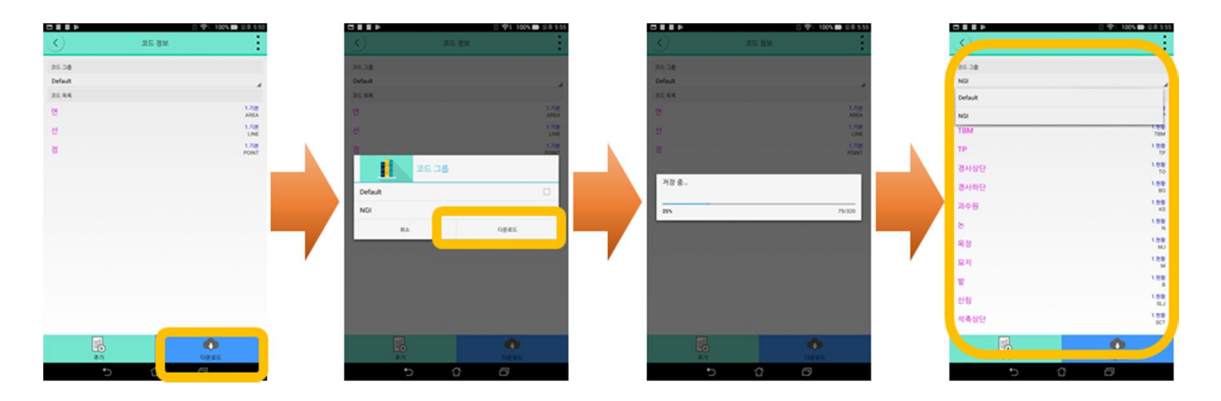

※ 새로운 코드를 다운로드 하여 현재의 Job에 적용하려면 Job 메뉴에서 편집 항목을 누른 다음 코드그룹을 새롭게 다운로드 받은 코드 그룹으로 변경해 줘야 합니다.

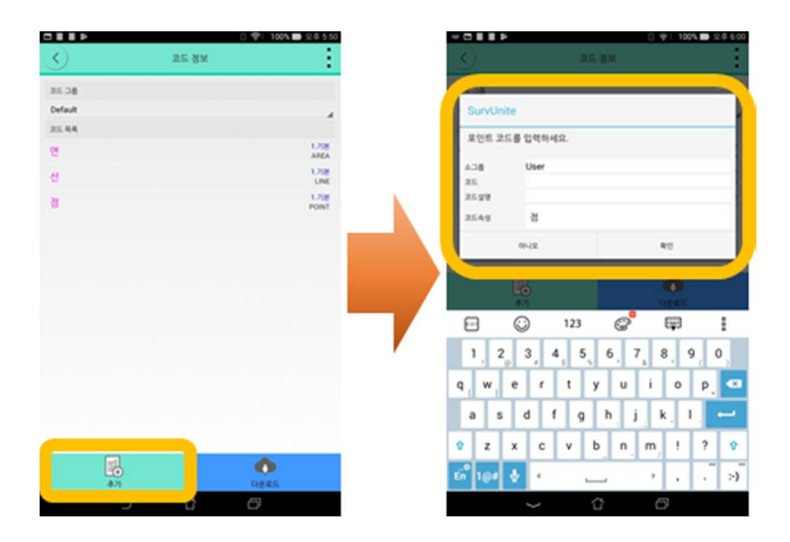

# **<편집 - 기지점>**

- 1. 기지점을 입력하기 위해서 기지점 항목을 누릅니다.
- 2. 컨트롤러에서 임의로 입력하기 위해서는 신규 항목을 누릅니다. 클라우드 서버에서 다운로드 받으려면 다운로드 항목을 누릅니다.

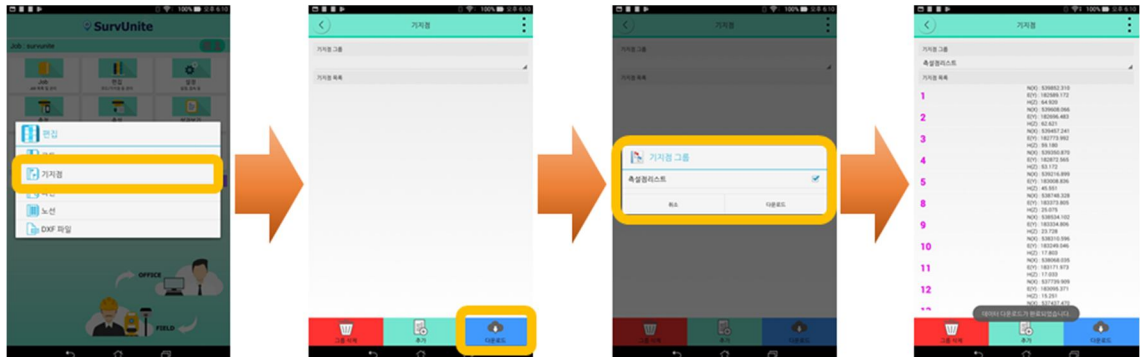

3. 기지점 추가시 좌표를 입력한 다음 저장 항목을 누릅니다.

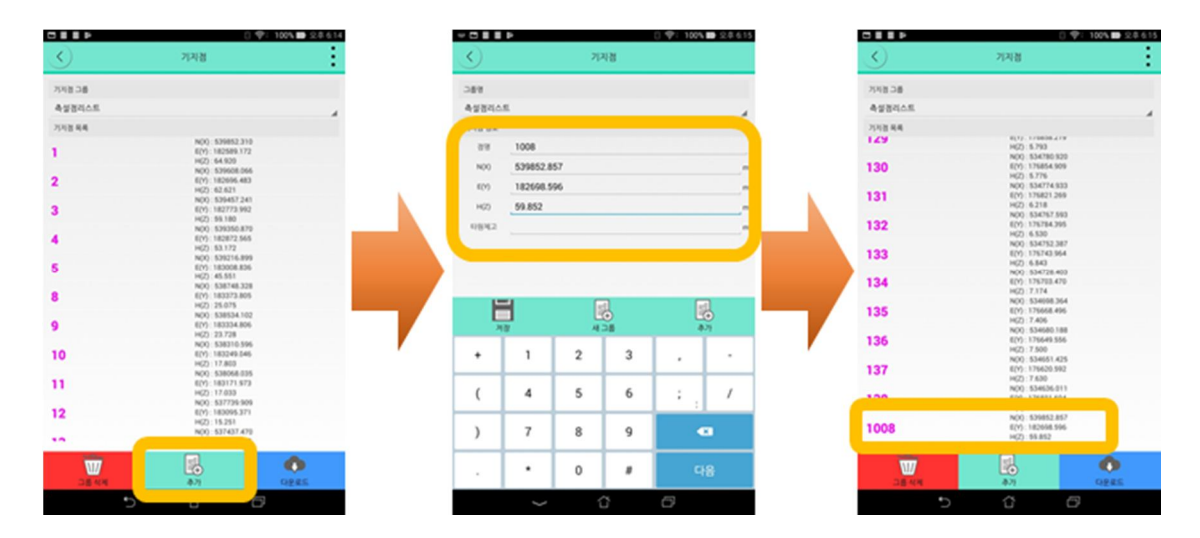

#### **<편집 – 라인>**

시점과 종점으로 구성된 임의의 선상에 있는 점들을 측정을 하기 위한 용도로 사용되며 라인은 컨트롤러(SurvUnite)에서 제원을 입력하거나 SurvUnite 서버에 등록한 라인을 다운로드 받을 수 있습니다.

- 1. 편집 항목을 누릅니다.
- 2. 라인 항목을 누릅니다.
- 3. SurvUnite 서버에 등록한 측선을 다운로드 받기위해 다운로드 항목을 누릅니다. 컨트롤러에서 측선 정보를 직접 입력하기 위해서는 신규 항목을 누릅니다.
- 4. 다운로드 할 항목을 선택한 후 다운로드 항목을 누릅니다.
- 5. 라인목록에서 해당 측선을 누르면 자세한 정보를 볼 수 있습니다. 이전 화면으로 돌아가기 위해서는 휴대폰의 뒤로가기 버튼을 누르면 됩니다.
- 6. 만약 라인정보를 수정하려면 수정한 후 저장 항목을 누릅니다.

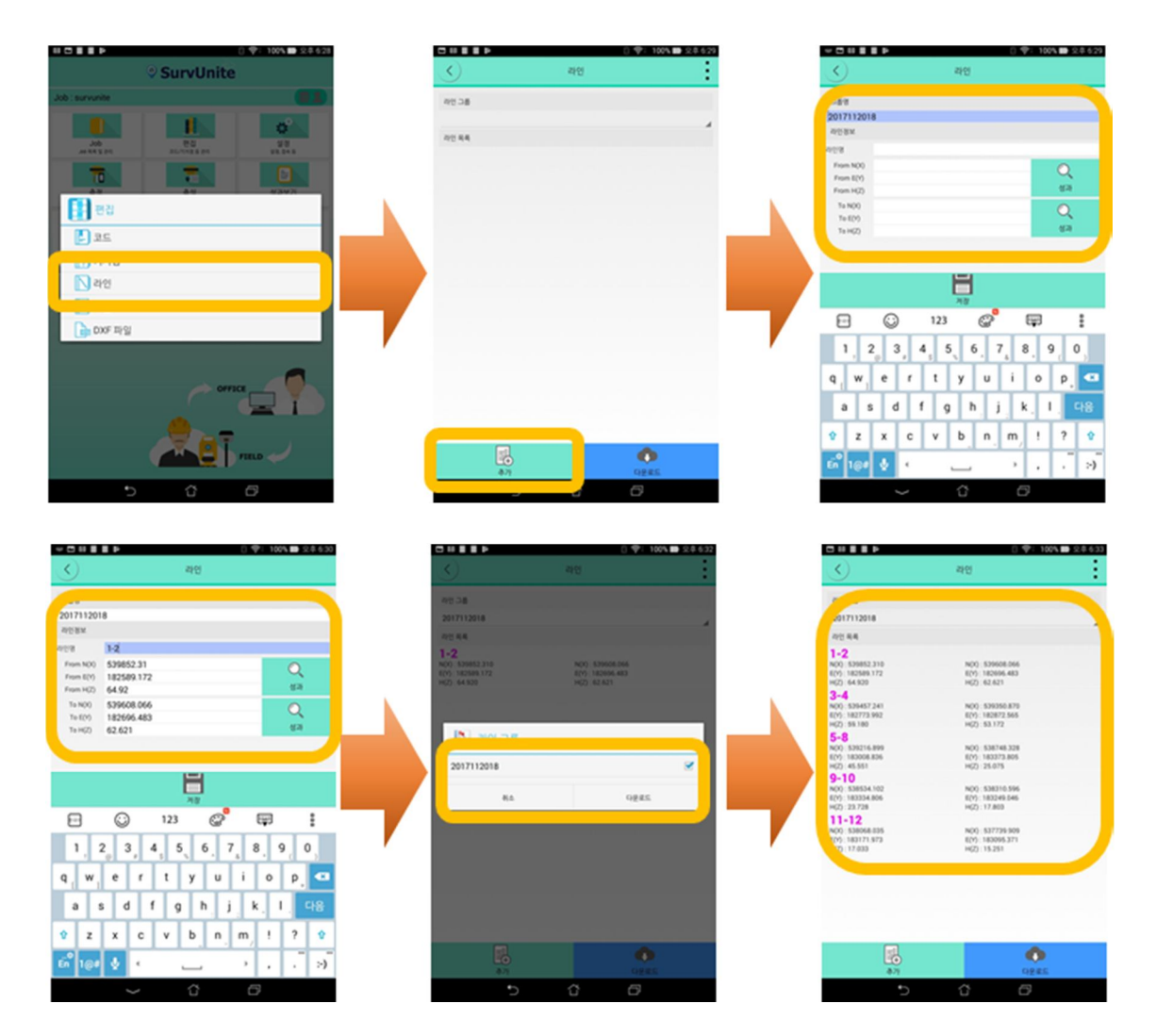

#### **<편집 - 노선>**

- 1. 클라우드 서버에서 노선 데이터를 다운로드 받기 위해서는 노선 항목을 누릅니다.
- 2. 다운로드 항목을 누릅니다.
- 3. 다운로드 할 항목을 선택합니다.
- 4. 다운로드 항목을 누릅니다.
- 5. 다운로드가 정상적으로 이루어졌으면 다음과 같은 화면이 나타납니다. 노선 제원을 보려면 해당 도로 항목을 누릅니다.
- 6. 컨트롤러의 뒤로 가기 버튼을 두 번 눌러서 초기화면으로 이동합니다.

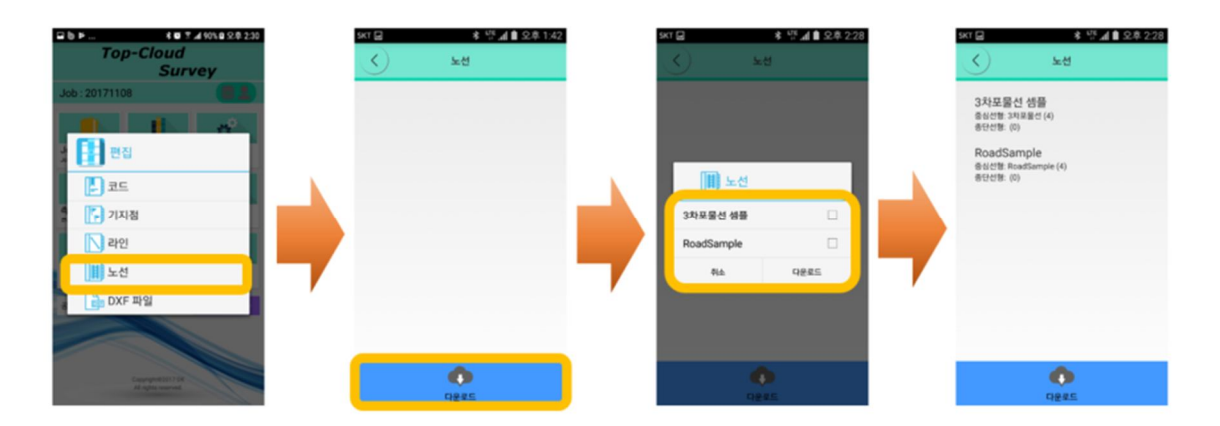

#### **<편집 - DXF>**

컨트롤러에 DXF 파일을 불러오기 위한 방법은 두 가지가 있습니다. 하나는 컨트롤러를 PC와 연결하여 컨트롤러의 메모리 SurvUnite/Reference 폴더에 DXF 파일을 붙여 넣은 다음 이용하는 방법이 있으며 다른 하나는 클라우드 서버에서 DXF 파일을 다운로드 하여 이용하는 방법이 있습니다.

※ DXF 파일은 4MB 미만의 데이터만 불러올 수 있으니 참고하기 바랍니다.

클라우드 서버에 저장되어 있는 도면파일은 우측아래의 다운로드 버튼을 이용합니다.

- 1. DXF 파일을 선택한 후 DXF 표시 않음 항목을 누릅니다.
- 2. 적용 항목을 누릅니다

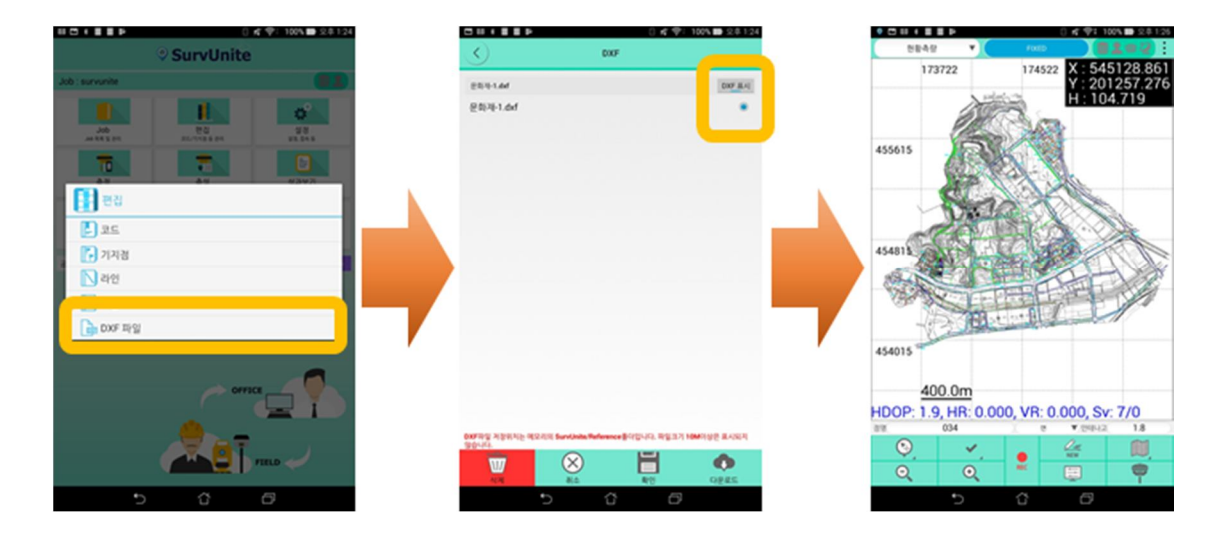

# **E. 측정**

GNSS 수신기와 연결하여 측정하기 위한 메뉴로 현황측량, 라인측량, 횡단측량, 연속측정 메뉴가 있습니다.

# **<측정 - 현황측량>**

- 1. 측정 항목을 누릅니다.
- 2. 현황측량 항목을 누릅니다.

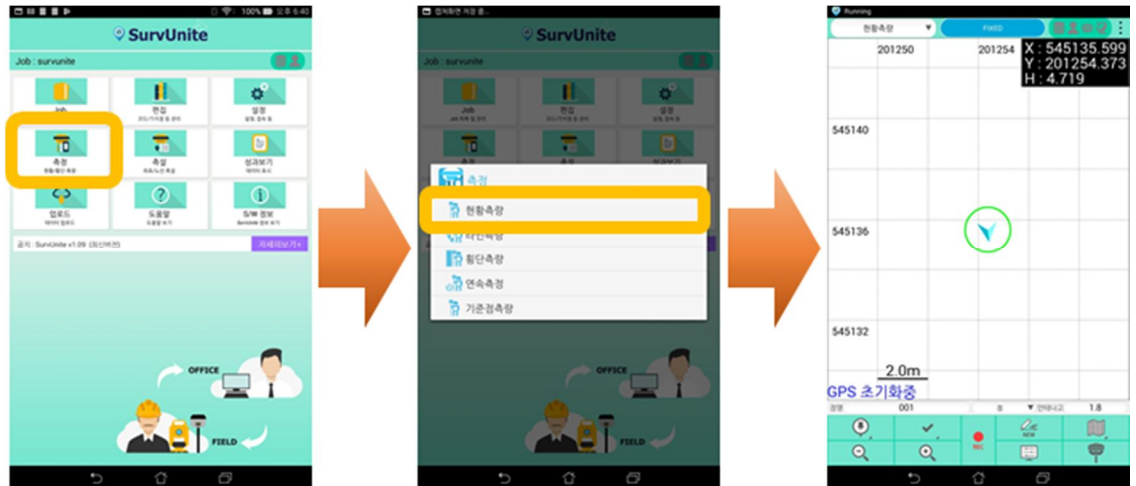

- 3. GNSS 수신기와 제대로 연결되어 있으면 다음과 같은 화면이 나타납니다.
- 4. 잠시 후 FLOAT 상태인 화면이 나타납니다.
- 5. 잠시 후 FIXED 상태인 화면이 나타납니다.

**※ SGPS : 단독 측위 상태를 나타냅니다. 따라서 위치 정밀도는 매우 좋지 않은 상태입니다. ※ FLOAT : 국토지리정보원의 VRS 보정 데이터를 수신은 하고는 있지만 아직 FIXED가 되지 않은 상태입니다. 정밀도는 여전히 좋지 않은 상태입니다. ※ FIXED : 측량을 할 수 있는 단계입니다.** 

※ 우측 상단의 아이콘 중 끝부분이 처럼 나타나면 국토지리정보원 서버에 접속되지

않은 상태이니 설정 화면의 NetworkRTK 설정 메뉴에서 아이디 및 마운트 점을 확인하기 바랍니다.

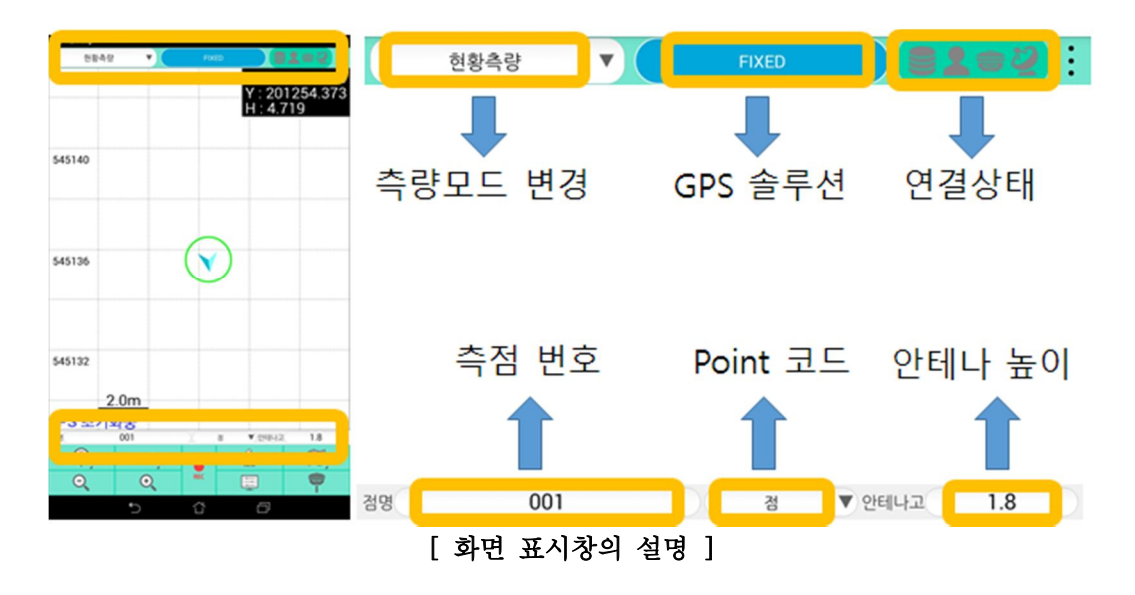

- 6. 측량모드 변경 (현황측량, 라인측량, 횡단측량, 좌표측설, 노선측설, 기준점측량등) 위의 메뉴를 간단하게 변경할 수 있도록 되어있습니다.
- 7. 측점번호를 입력하기 위해서는 그림과 같이 점명 입력항목을 누른 후 측점번호를 입력합니다.
- 8. 코드를 입력 or 변경하기 위해서는 그림과 같이 코드 입력 항목을 누릅니다.
- 9. 안테나고가 올바르게 입력되어 있는지 확인한 후 폴의 기포를 맞춘 다음 그림과 같이 저장 버튼을 누릅니다. 저장이 완료되면 다음 점으로 이동합니다.
- 10. 같은 코드, 동일 스트링으로 설정이되면 도면 결선이 됩니다.
- 11. 만약 현재 코드의 결선을 종료하고 다른 코드의 결선을 시작하기 위해서는 그림과 같이 NEW 항목을 누릅니다.
- 12. 새로운 결선을 시작하려면 그림과 같이 확인 버튼을 누릅니다.

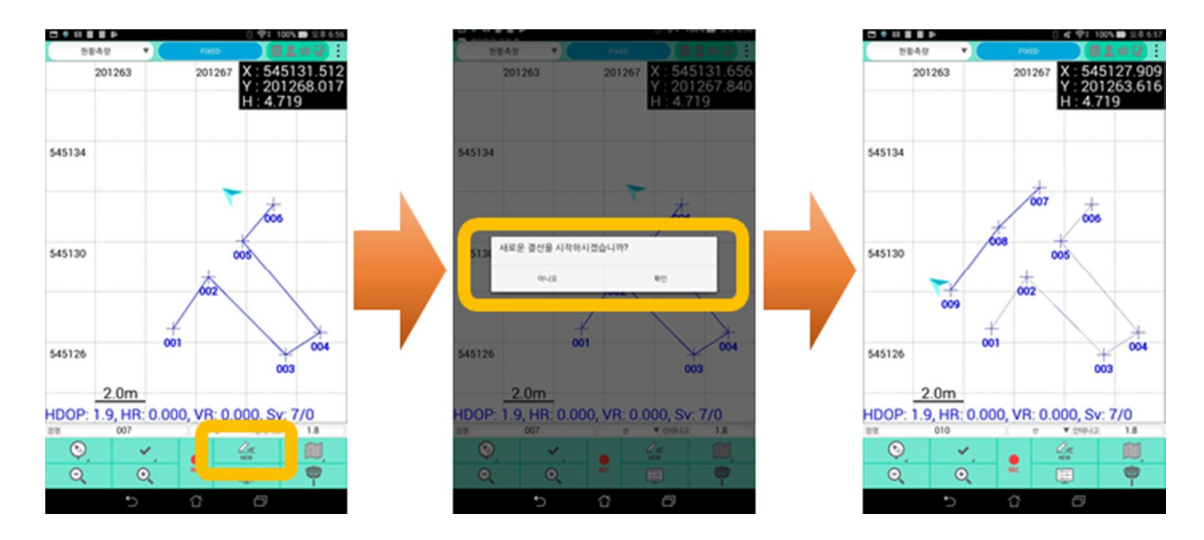

# **<측정 – 기준점 측량>**

공공측량 작업규정의 3급, 4급 기준점 측량을 하기 위한 방법을 설명합니다.

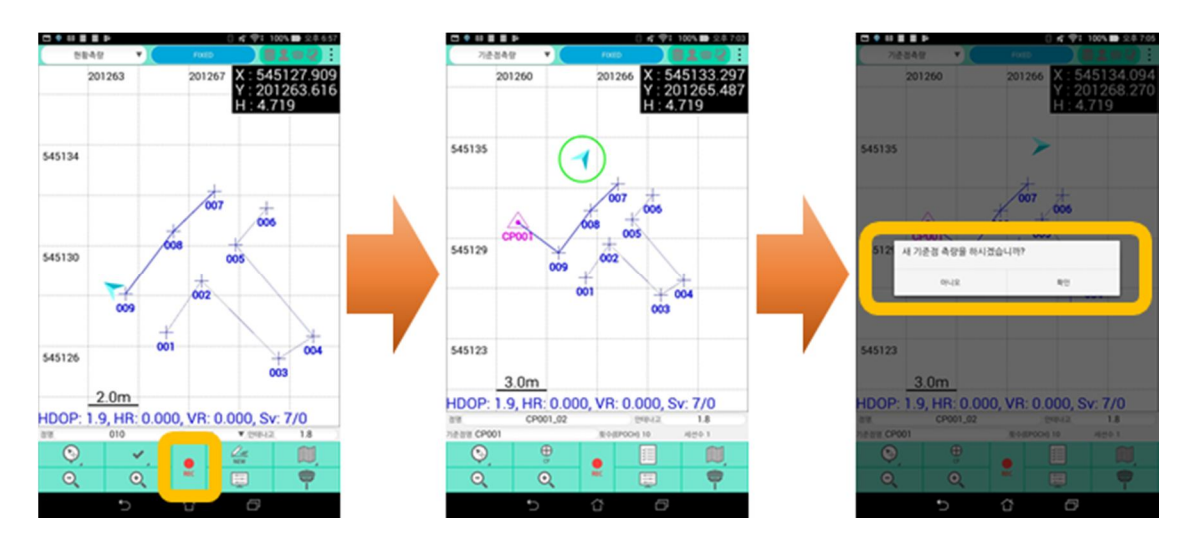

- 1. 장비가 연결이 된 상태에서 측정 항목을 누른 다음 기준점측량 항목을 누릅니다.
- 2. 측정하고자 하는 점으로 이동하여 측점명을 입력하고 폴의 기포를 맞춘 다음 저장 항목을 누릅니다.
- 3. 다음 점으로 이동하여 앞선 방법과 같은 방식으로 측정합니다.
- 4. 이전에 측정한 기준점을 추가 측정할 경우(같은 점에 대해서 세션이 다른 경우)에는 기준점명을 그점과 같이 하거나 리스트에서 선택합니다.
- 6. 성과를 확인 하기 위해서는 그림과 같이 리스트에서 볼 수 있습니다.

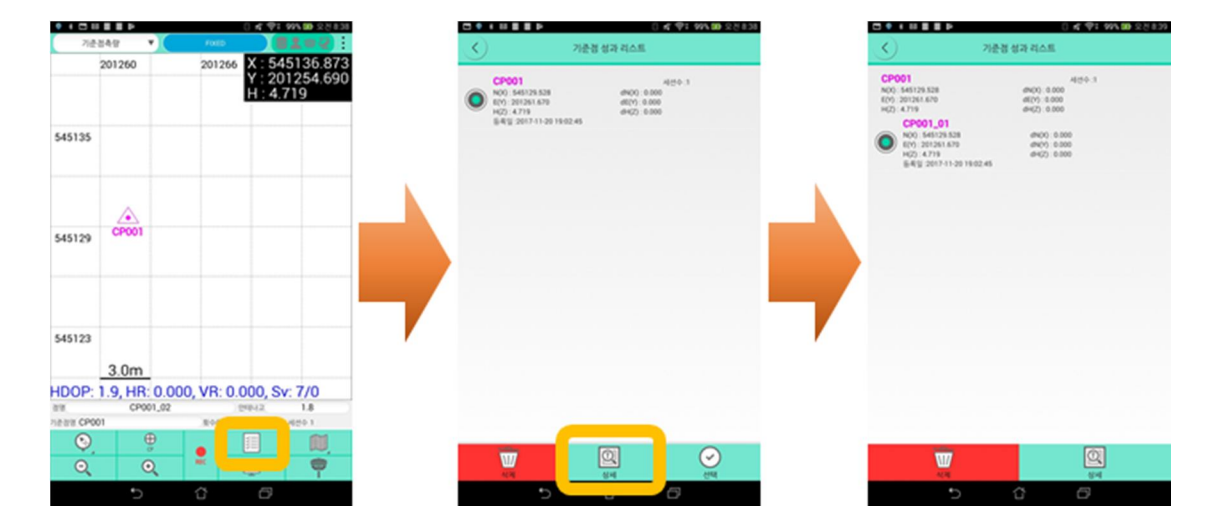

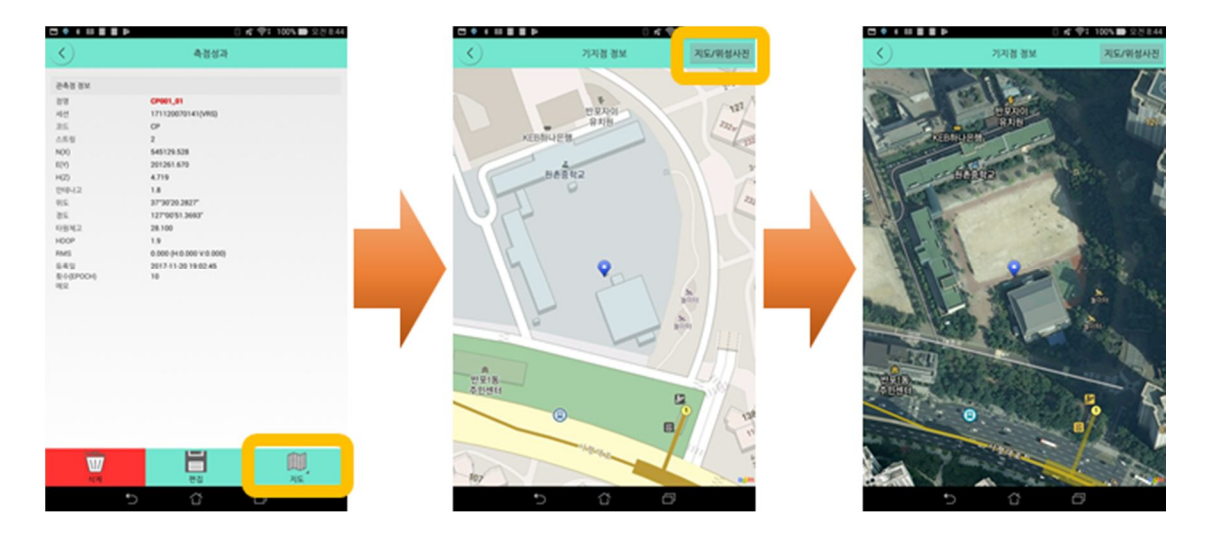

# **<측정 – 라인 측량>**

시점과 종점으로 구성된 임의의 선상에서 측정을 하기 위한 용도로 사용됩니다.

- 1. 측정 항목을 누릅니다.
- 2. 라인측량 항목을 누릅니다.
- 3. 라인 목록에서 원하는 항목을 누릅니다.
- 4. 우측 하단의 정보를 보면서 선으로 이동합니다.
- 5. 선상의 임의의 점을 측정하기 위해 점명 및 코드를 입력한 후 저장 버튼을 누릅니다.
- 6. 선상의 다른 임의의 점으로 이동하여 점명 및 코드를 입력한 후 저장 버튼을 누릅니다.

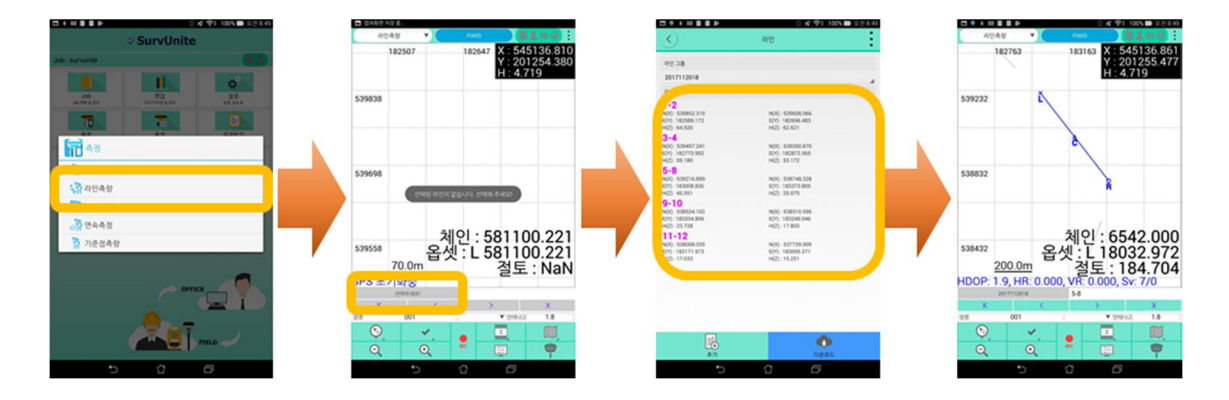

# **<측정 – 횡단 측량>**

- 1. 측정 항목을 누릅니다.
- 2. 횡단측량 항목을 누릅니다.
- 3. 노선 항목에서 원하는 노선를 선택한 후 선택 버튼을 누릅니다.
- 4. 횡단측량을 하기 위한 체인을 선택한 후 이동 정보를 확인하면서 그 지점으로 이동합니다.
- 5. 점명 및 코드를 입력한 후 저장 버튼을 누릅니다.

6. 다음 점으로 이동한 후 점명 및 코드를 입력하고 저장 버튼을 누릅니다.

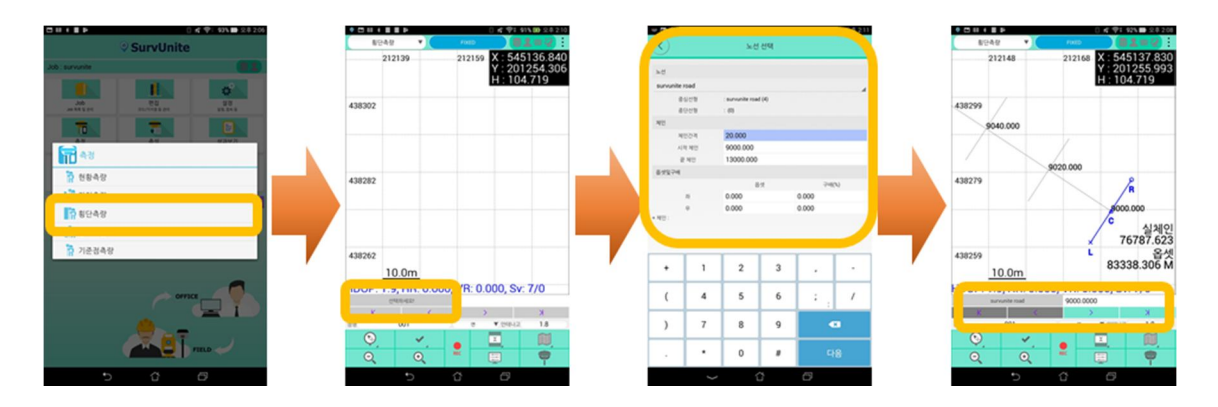

#### **<측정 – 연속측정>**

연속측정 모드는 설정되 시간 간격으로 자동으로 측정하는 모드입니다. 따라서 이동 물체에 부착하여 1초 간격으로 자동 저장하는 데 활용할 수 있습니다.

- 1. 측정 항목을 누릅니다.
- 2. 연속측정 항목을 누릅니다.
- 3. 점명 및 코드를 입력한 후 저장 버튼을 누릅니다. 이동하면 1초 간격으로 저장되는 것을 볼 수 있습니다.
- 4. 저장을 종료하기 위해 종료 버튼을 누릅니다.
- 5. 저장시간 간격을 조정하기 위해서는 점속성설정으로 들어가서 "연속 측점 간격"을 변경합니다.

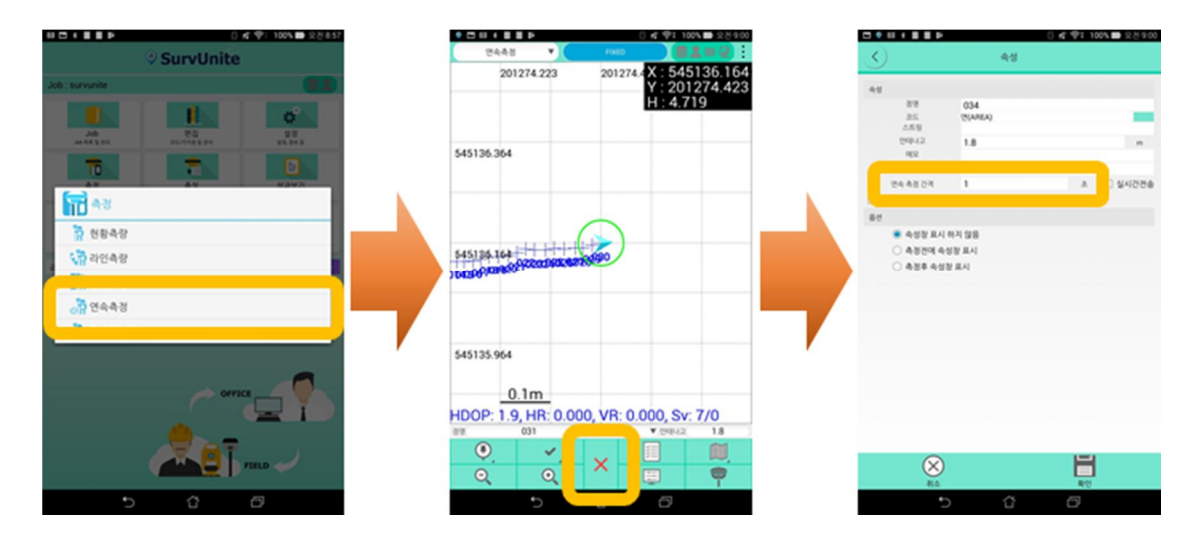

#### **F. 로컬라이제이션**

로컬라이제이션은 GPS 좌표(WGS-84)를 지역좌표(평면좌표)에 맞도록 변환하는 과정을 말합니다. 로컬라이제이션을 하기 위해서는 작업 지역 전체를 포함하도록 수평 기지점이 최소 3점, 수직 기지점이 최소 4점이 있어야 합니다. 수평 기지점이 최소 3점이 필요한 이유는 수평 기지점들의 WGS-84 좌표와 이 점들의 지역 좌표를 매치시켰을 때의 수평 잔차를 파악하기 위한 것입니다. 마찬가지로 수직 기지점이 최소 4점이 필요한 이유는 수직 기지점들의 WGS-84 타원체고와 이 기준점들의 표고를 매치시켰을 때의 수직 잔차를 파악하기 위한 것입니다. 이들 잔차가 크다는 것은 WGS-84와 지역 좌표간의 위치가 기하학적으로 맞지 않다는 것입니다. 이 경우에는 기존 지역좌표의 값이 잘못되어 있을 수가 있으며 WGS-84 좌표가 잘못되어 있을 수도 있습니다. 일반적으로 잔차가 클 경우에는 기존 지역좌표가 잘못된 좌표일 수 있으니 이를 점검하시기 바랍니다.

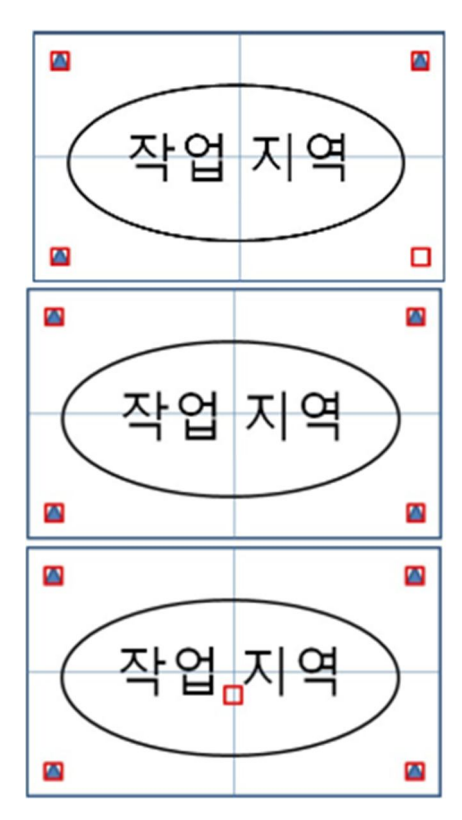

#### **<수평 3, 수직4>**

◆ 일반적으로 최소 필요조건인 수평 3. 수직 4개의 기지점을 이용할 때의 구성도입니다. 수평, 수직 기지점의 잔차가 클 경우 이 점을 제거하면 잔차가 표시되지 않습니다.

#### **<수평 4, 수직4>**

◆ 수평 4, 수직 4개의 기지점을 이용할 때의 구성도 입니다. 수평 기지점의 잔차가 클 경우에는 이 중 제일 큰 점을 제거합니다. 수직 기지점의 잔차가 클 경우 이 점을 제거하면 잔차가 표시되지 않습니다.

# **<수평 4, 수직5>**

◆ 수평 4, 수직 5개의 기지점을 이용할 때의 구성도 입니다. 수평 기지점의 잔차가 클 경우에는 이 중 제일 큰 점을 제거합니다. 수직 기지점의 잔차가 클 경우에는 이 중 제일 큰 점을 제거합니다. 잔차가 크지 않을 경우에는 이 구성도가 정확성이 가장 높다고 볼 수 있습니다.

로컬라이제이션을 하기 위한 기지점의 WGS-84 좌표를 모르고 있을 때에는 기지점의 지역좌표(평면좌표)는 휴대폰에서 입력하고 WGS-84 좌표는 현장에서 직접 측정하는 방법(**현장 측정 로컬라이제이션**)을 이용합니다.

#### **<공공측량 기준점 측량 이용>**

이 과정은 공공측량의 기준점 측량 3급, 4급 성과심사를 받기 위한 측량시의 로컬라이제이션 방법을 설명합니다. 따라서 기준점 측량 데이터와 기지점의 좌표가 SurvUnite 서버에 등록되어 있다는 전제하에 다음 과정을 수행하기 바랍니다.

- 1. 라이브러리 항목을 누릅니다.
- 2. 기지점 항목을 누릅니다.
- 3. SurvUnite 서버에서 다운로드 받기 위해 다운로드 항목을 누릅니다.
- 4. 기지점 그룹을 선택한 후 다운로드 항목을 누릅니다. ※ SurvUnite서버에서 입력한 기지점 그룹과 기준점을 등록한 그룹을 선택합니다.
- 5. 이전 화면으로 돌아가기 위해 컨트롤러의 뒤로가기 버튼을 누릅니다.
- 6. 설정 항목을 누릅니다.
- 7. 좌표계 설정 항목을 누릅니다.
- 8. 로컬라이제이션 항목을 누릅니다.
- 9. 생성 항목을 누릅니다.
- 10. 평면좌표변환 항목을 누릅니다.
- 11. 평면좌표변환 이름을 입력한 후 적용 항목을 누릅니다.

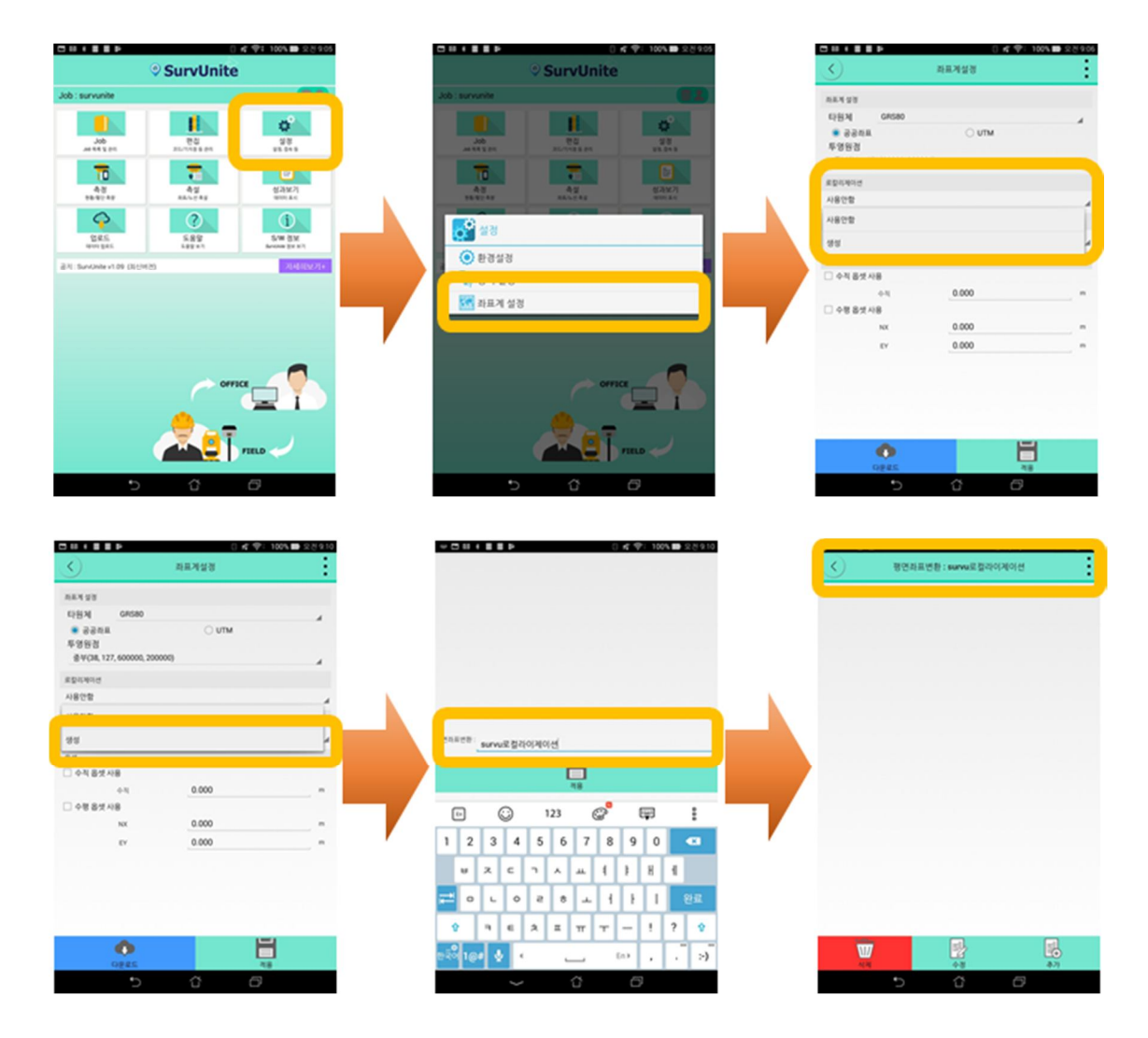

- 12. 추가 항목을 누릅니다.
- 13. 기지점 그룹 항목을 누릅니다.
- 14. 평면좌표로만 등록되어 있는 그룹(예\_SurvUnite로컬라이제이션)을 선택합니다.
- 15. CP110을 누릅니다.
- 16. 관측점에서 로컬라이제이션으로 사용하기 위하여 측량한 010점을 선택합니다.
- 17. 컨트롤러 확인을 누르고 추가버튼을 이용하여 4개이상의 점을 등록합니다.
- 18. 12-17을 반복하여 적용합니다.
- 19. 4개이상의 좌표가 등록이되면, 좌측상단에 뒤로가기 버튼 or 컨트롤러의 뒤로가기 버튼을 누르게되면 로컬라이제이션 저장중 이라는 명령이 확인되며, 변환된 좌표계가 저장이 됩니다.
- 20. 적용하여 측량을 하는경우에는 좌표계설정에 로컬라이제이션에서 선택합니다.

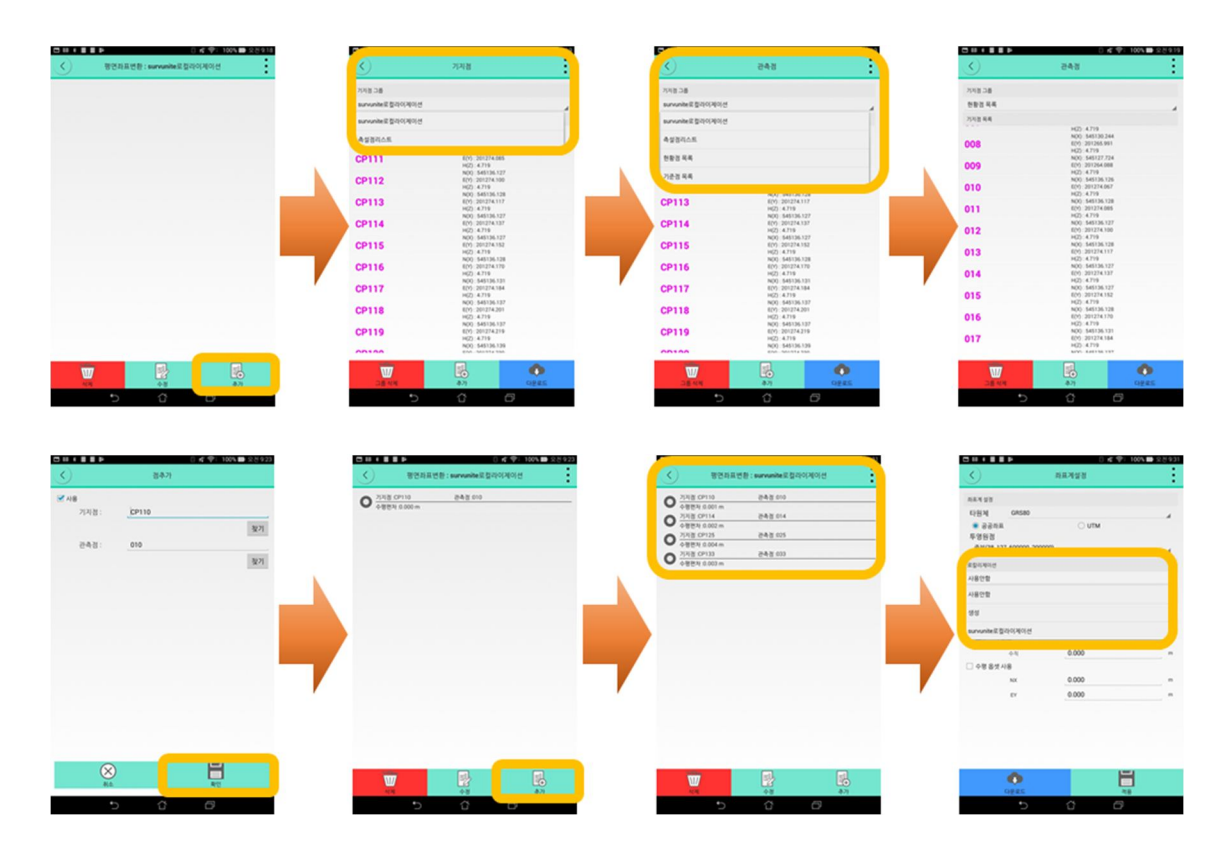

#### **<사용자 지오이드 이용>**

사용자 지오이드 이용 항목은 일반 현황측량 이용시에만 이용하기 바랍니다.

- 1. 지오이드 타입 항목을 누릅니다.
- 2. 사용자 지오이드 생성 항목을 누릅니다.
- 3. 사용자지오이드 항목을 누릅니다.
- 4. 사용자지오이드 이름을 입력한 후 적용 항목을 누릅니다.
- 5. 추가 항목을 누릅니다.
- 6. 기지점 그룹 항목을 누릅니다.
- 7. 측정된 기준점을 기지점으로 등록한 그룹을 선택합니다.
- 8. CP110을 누릅니다.
- 9. 기준점 측량을 하여 기준점으로 등록한 010점을 선택합니다.
- 10. 휴대폰의 뒤로가기 버튼을 누릅니다.
- 11. 3개이상의 좌표가 등록이되면, 좌측상단에 뒤로가기 버튼 or 컨트롤러의 뒤로가기 버튼을 누르게되면 로컬라이제이션 저장중 이라는 명령이 확인되며, 변환된 지오이드가 저장이 됩니다.

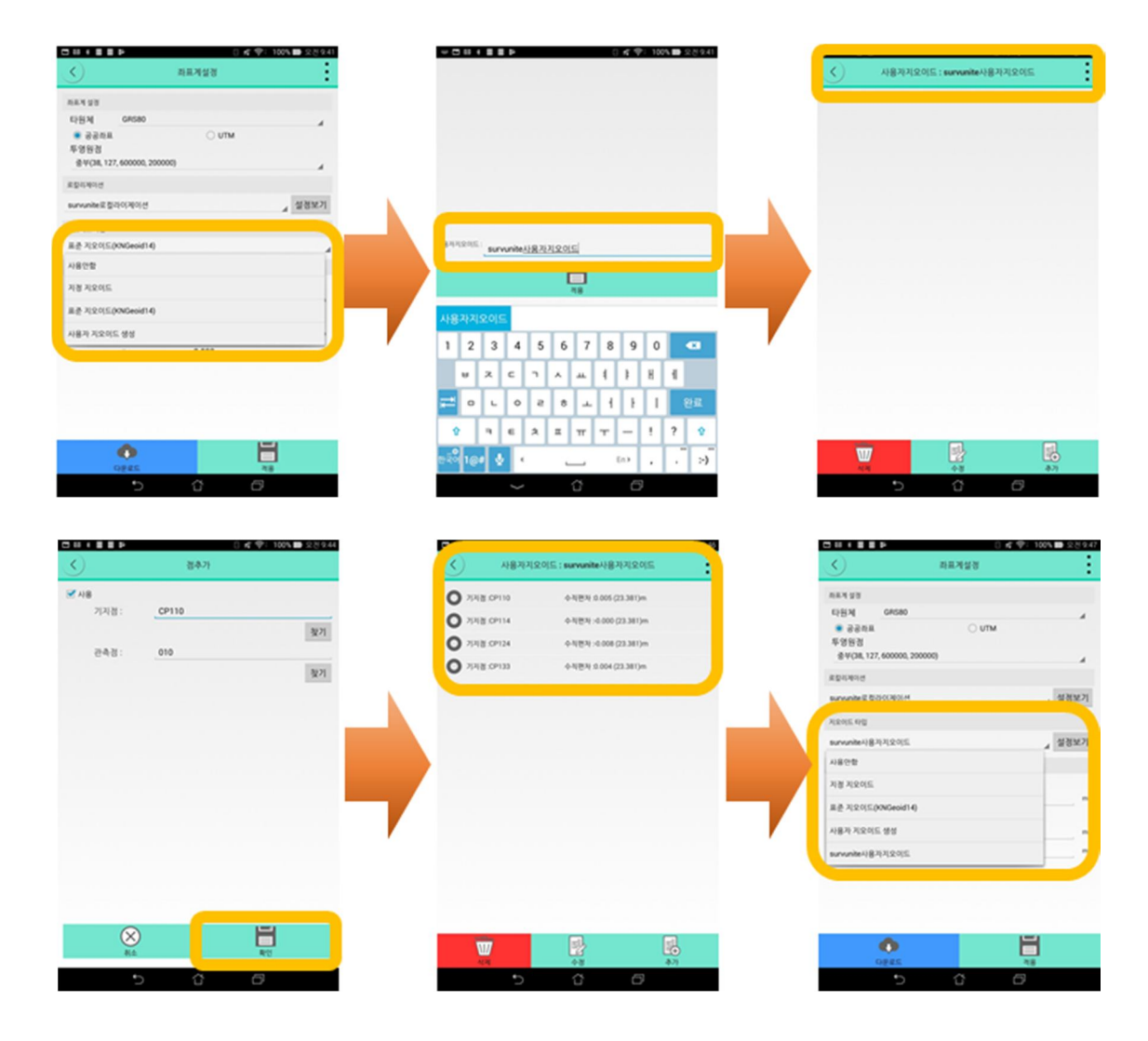

**G. 측설** 

#### **<측설 – 좌표측설>**

- 1. 측설 항목을 누릅니다.
- 2. 좌표측설 항목을 누릅니다.
- 3. 기지점 그룹에서 측설점이 등록되어 있는 그룹을 선택하고 기지점 목록에서 측설할 점을 선택합니다.

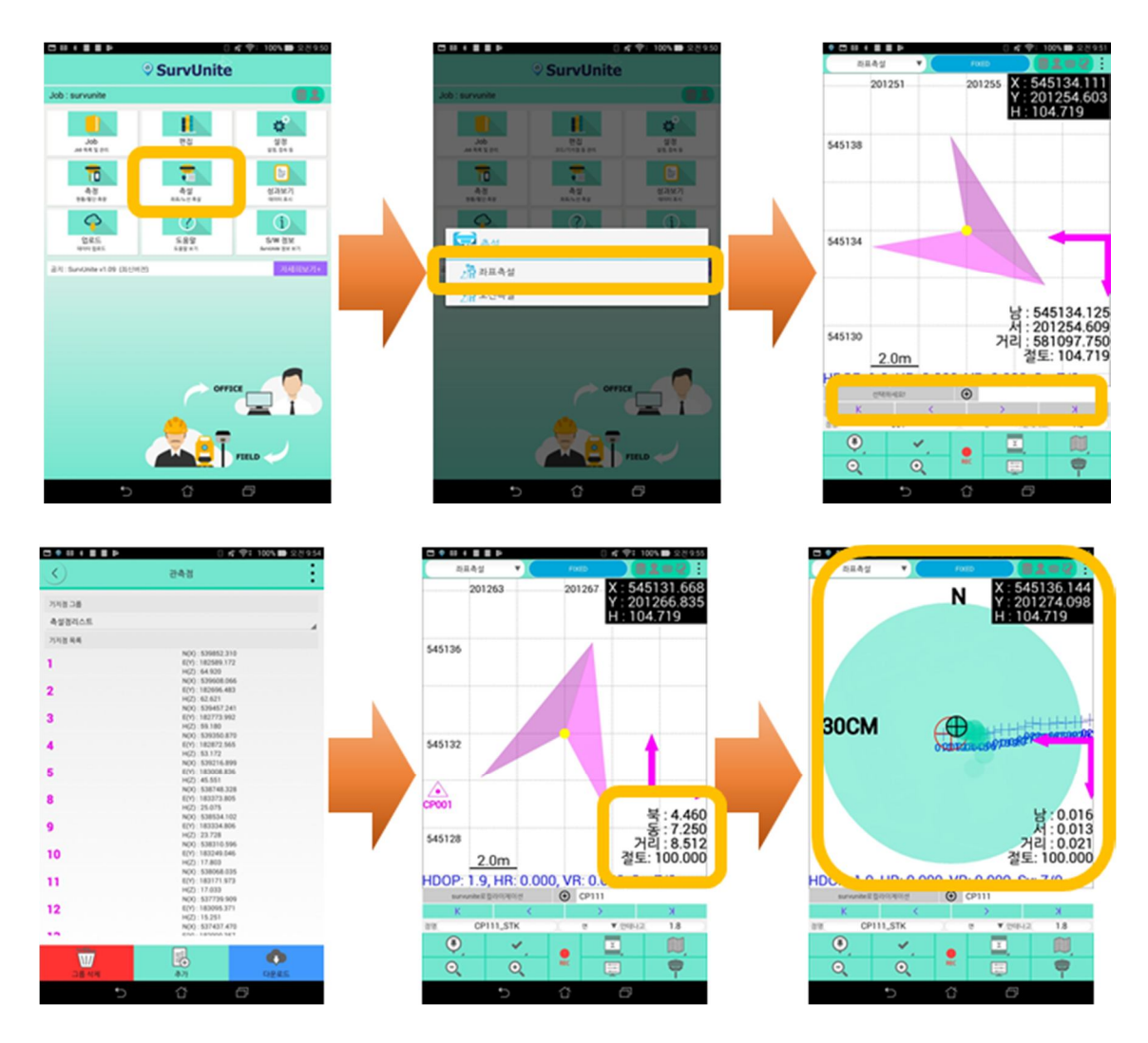

- 4. 방향 표시 및 이동 방향 정보를 보면서 이동합니다.
- 5. 찾을 점과 1m 이내로 근접하면 다음과 같이 전자 나침반 화면이 나타납니다.
- 6. 화면 중앙 상단부 표시(N)와 전자 나침반의 적색 부분을 일치 시키면 사용자가 쉽게 동서남북 방향을 인지할 수 있으며 우측 하단의 이동 방향 정보를 보면서 움직이면 됩니다. 화면의 정 중앙이 사용자의 현 위치이며 목적지점은 깃발 모양으로 나타납니다.
- 7. 점명 및 코드를 입력한 후 저장 버튼을 누릅니다.

※ 전자 나침반 기능은 마그네틱센서가 없는 제품에서는 지원되지 않습니다.

# **<측설 – 노선측설>**

- 1. 측설 항목을 누릅니다.
- 2. 노선측설 항목을 누릅니다.
- 3. 노선 항목에서 원하는 노선를 선택한 후 선택 버튼을 누릅니다.
- 4. 측설하고자 하는 체인을 선택한 후 안내에 따라 그 지점으로 이동합니다.

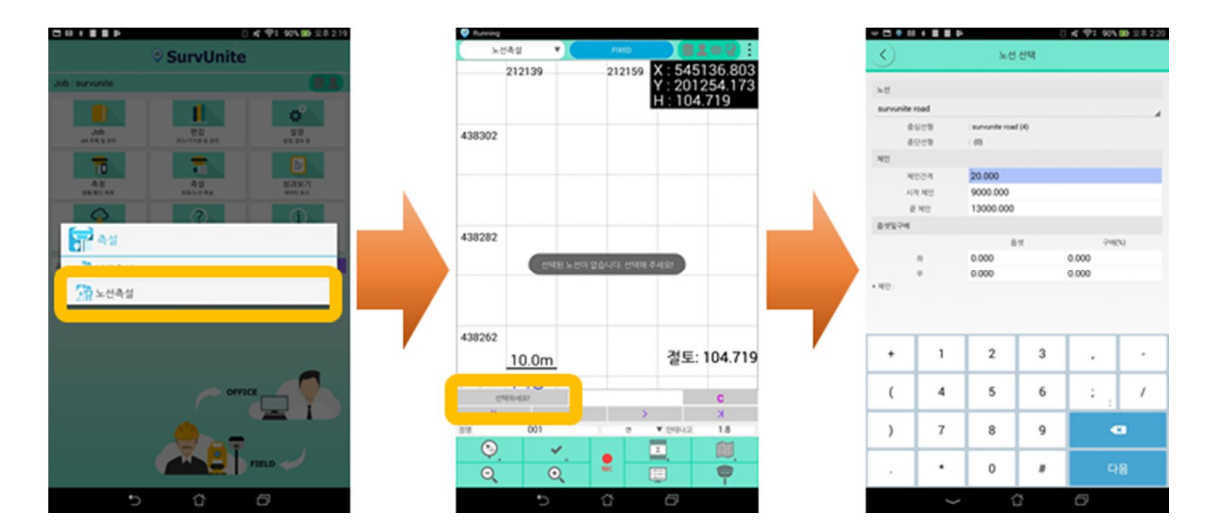

- 5. 노선측설 항목을 누릅니다.
- 6. 노선 항목에서 원하는 노선를 선택한 후 선택 버튼을 누릅니다.
- 7. 측설하고자 하는 체인을 선택한 후 안내에 따라 그 지점으로 이동합니다.

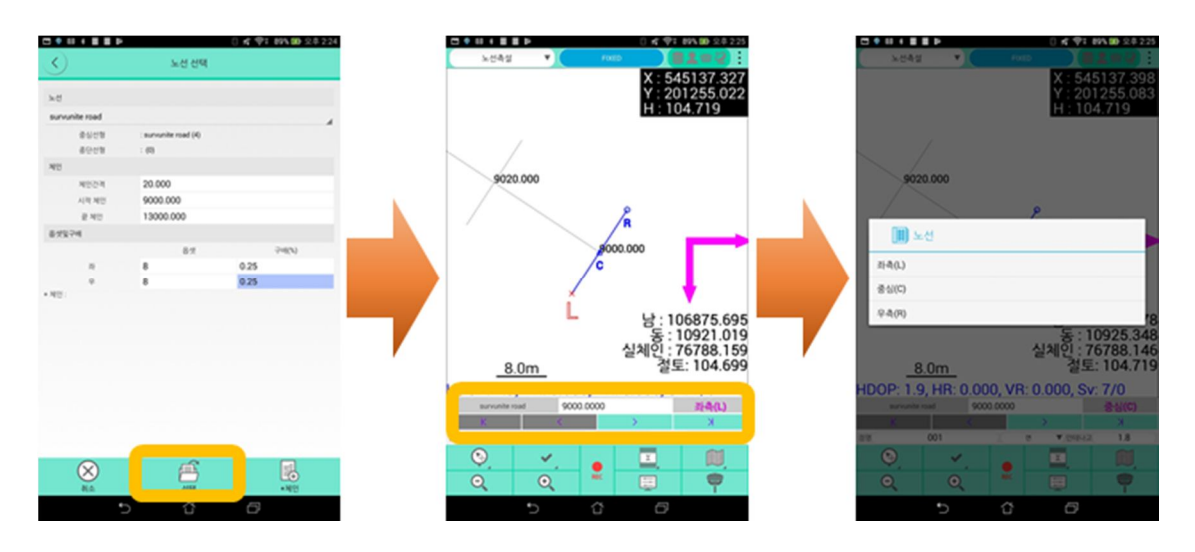

8. 전자 나침반 및 이동 방향 정보를 확인하면서 이동합니다. 측설한 점을 저장하려면 점명 및 코드를 입력하고 저장 버튼을 누릅니다.

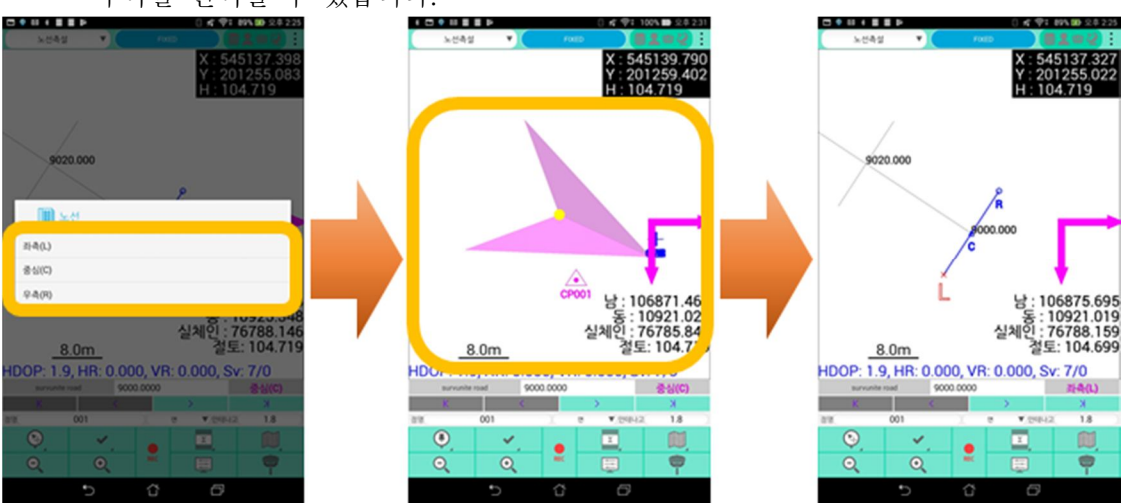

9. 측설하고자 하는 지점을 변경하기 위해 다음 그림과 같이 누릅니다. 좌측, 중심, 우측을 선택할 수 있습니다.

#### **※ 전자 나침반 기능은 마그네틱센서가 없는 제품에서는 지원되지 않습니다.**

10. 다음 체인을 선택한 후 이동 점명 및 코드를 입력하고 저장 버튼을 누릅니다.

#### **<옵션>**

1. 표시설정 옵션

"자동 타겟 설점 범위"란 측설, 측선, 노선에서 설정된 범위에 위치한 대상을 목표물로 설정하는 기능으로 리스트가 길어 일일이 선택이 어려운 경우에 이용하면 편리합니다.

표시설정 및 속성을 변경하며 측량을 하실 수 있도록 메뉴버튼이 만들어져 있습니다.

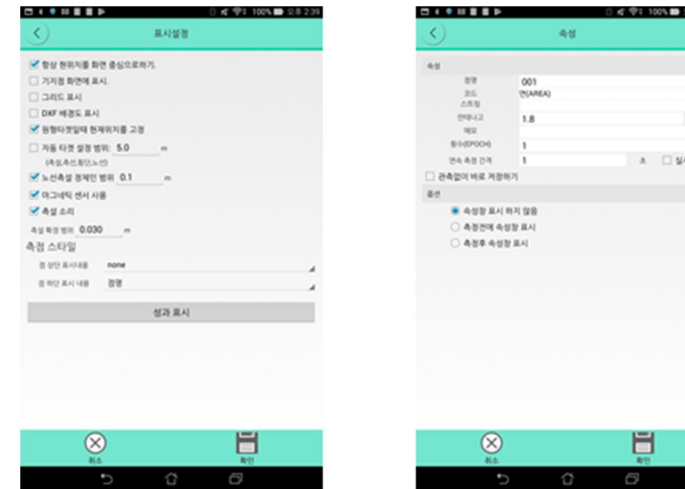

 $\mathbf{a}$ **Des** 

#### **H. RTK 설정**

# **<설정 – 장비설정 – RTK BASE 설정>**

- 1. [RTK BASE]를 선택합니다.
- 2. [설정]을 누릅니다.
- 3. 설정값을 입력합니다.
- 4. [RTK Base 시작]를 누르면 설정을 시작합니다.

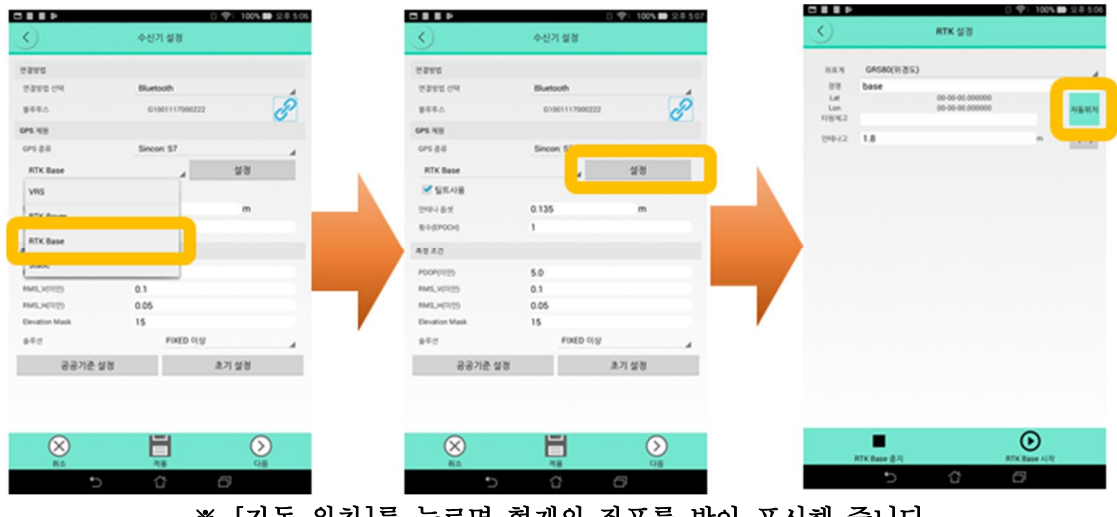

**※ [자동 위치]를 누르면 현재의 좌표를 받아 표시해 줍니다.** 

# **<설정 – 장비설정 – RTK ROVER 설정>**

1. [RTK ROVER]를 선택합니다.

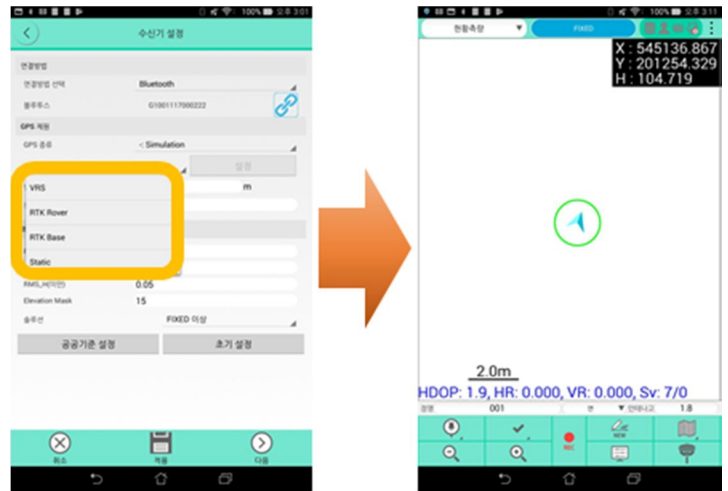

**※ RTK 라디오채널은 SINCON GNSS S7 제품의 WEB UI 에서 설정이 가능합니다. WEB UI (192.168.10.1)는 WIFI로 장비와 연결한 후 수신기 설정으로 진행됩니다. 차후 SurvUnite APP 내에서도 설정이 가능하도록 업데이트 예정입니다.**